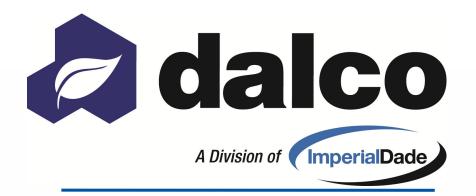

#### THE DALCO DIFFERENCE

**SOLUTIONS** today, for a **BRIGHTER** tomorrow!

# Storefront Overview Mobile Edition

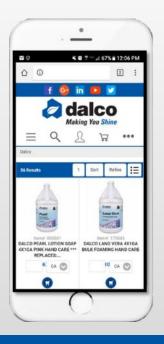

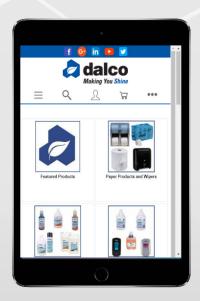

### **Online** ordering

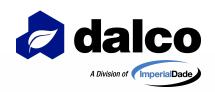

#### **DALCO'S ONLINE STOREFRONT**

As a service-first company, we strive to make our ordering process as easy as possible. With our online storefront you can browse our catalog and order the products you need confidently and with ease.

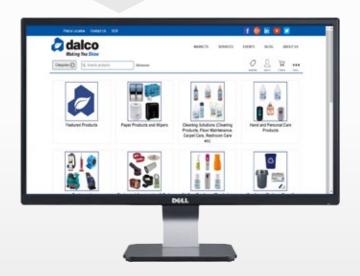

CALCED MARK LOTTERS SOME

CALCED MARK LOTTERS SOME

CALCED MARK LOTTERS SOME

CALCED MARK LOTTERS SOME

CALCED MARK LOTTERS SOME

CALCED MARK LOTTERS SOME

CALCED MARK LOTTERS SOME

CALCED MARK LOTTERS SOME

CALCED MARK LOTTERS SOME

CALCED MARK LOTTERS SOME

CALCED MARK LOTTERS SOME

CALCED MARK LOTTERS SOME

CALCED MARK LOTTERS SOME

CALCED MARK LOTTERS SOME

CALCED MARK LOTTERS SOME

CALCED MARK LOTTERS SOME

CALCED MARK LOTTERS SOME

CALCED MARK LOTTERS SOME

CALCED MARK LOTTERS SOME

CALCED MARK LOTTERS SOME

CALCED MARK LOTTERS SOME

CALCED MARK LOTTERS SOME

CALCED MARK LOTTERS SOME

CALCED MARK LOTTERS SOME

CALCED MARK LOTTERS SOME

CALCED MARK LOTTERS SOME

CALCED MARK LOTTERS SOME

CALCED MARK LOTTERS SOME

CALCED MARK LOTTERS SOME

CALCED MARK LOTTERS SOME

CALCED MARK LOTTERS SOME

CALCED MARK LOTTERS SOME

CALCED MARK LOTTERS SOME

CALCED MARK LOTTERS SOME

CALCED MARK LOTTERS SOME

CALCED MARK LOTTERS SOME

CALCED MARK LOTTERS SOME

CALCED MARK LOTTERS SOME

CALCED MARK LOTTERS SOME

CALCED MARK LOTTERS SOME

CALCED MARK LOTTERS SOME

CALCED MARK LOTTERS SOME

CALCED MARK LOTTERS SOME

CALCED MARK LOTTERS SOME

CALCED MARK LOTTERS SOME

CALCED MARK LOTTERS SOME

CALCED MARK LOTTERS SOME

CALCED MARK LOTTERS SOME

CALCED MARK LOTTERS SOME

CALCED MARK LOTTERS SOME

CALCED MARK LOTTERS SOME

CALCED MARK LOTTERS SOME

CALCED MARK LOTTERS SOME

CALCED MARK LOTTERS SOME

CALCED MARK LOTTERS SOME

CALCED MARK LOTTERS SOME

CALCED MARK LOTTERS SOME

CALCED MARK LOTTERS SOME

CALCED MARK LOTTERS SOME

CALCED MARK LOTTERS SOME

CALCED MARK LOTTERS SOME

CALCED MARK LOTTERS SOME

CALCED MARK LOTTERS SOME

CALCED MARK LOTTERS SOME

CALCED MARK LOTTERS SOME

CALCED MARK LOTTERS SOME

CALCED MARK LOTTERS SOME

CALCED MARK LOTTERS SOME

CALCED MARK LOTTERS SOME

CALCED MARK LOTTERS SOME

CALCED MARK LOTTERS SOME

CALCED MARK LOTTERS SOME

CALCED MARK LOTTERS SOME

CALCED MARK LOTTERS SOME

CALCED MARK LOTTERS SOME

CALCED MARK LOTTERS SOME

CALCED MARK LOTTERS SOME

CALCED MARK LOTTERS SOME

CALCED MARK LOTTER

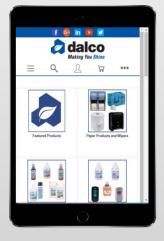

- Confidently place orders anyplace, anytime
- Mobile Responsive design, order your favorite Dalco items on any device
- Create customized shopping lists for quick ordering
- Search Dalco's item database and discover new products
  - View order statuses, AR information & open invoices
  - Set up approval procedures, budgets and limits when needed

Scan here to access
Storefront!

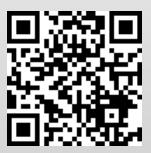

# NEW IN 2018 - MSTOREFRONT

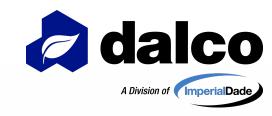

#### Mobile responsive Storefront platform

- Responsive to the device you are using to access Storefront (PC, smartphone, tablet etc.)
- Web based "application" (requires a connection, either 3/4G or WIFI)
- Ability to download Dalco "App" shortcut to your device (Shortcut vs Native App)
  - Storefront will look and feel more like www.dalcoonline.com
    - Dalcoonline recently redesigned as mobile responsive.
  - Same username and password you currently use on Storefront
    - Same functions and user options, only easier to use!

#### Order your favorite Dalco Products anytime, anyplace!

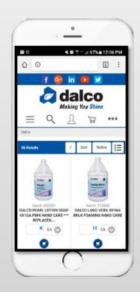

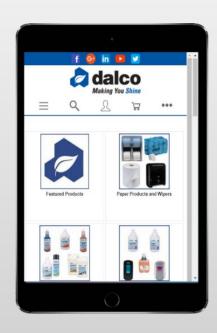

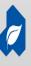

# DALCO STOREFRONT SHORTCUT ON YOUR DEVICE!

The first time you access Dalco Storefront from a mobile device, this pop up will appear on your screen:

To add Dalco Storefront to your devices home screen, follow these instructions for your device:

### Android Browsers:

- Click the Options Menu (top right corner of browser)
  - Click "Add to Home screen"
  - Name the link shortcut
    - Click Add

You should now see Dalco's logo on your home screen

#### **iPhone Browsers:**

- Tap the bookmark icon. When you're on the page you want to create a shortcut to, just tap on the bookmark icon.
- Tap on 'Add to home screen'
   When the bookmark options appear, tap on 'Add to home screen'.
  - Name the link shortcut
    - Click Add

You should now see Dalco's logo on your home screen

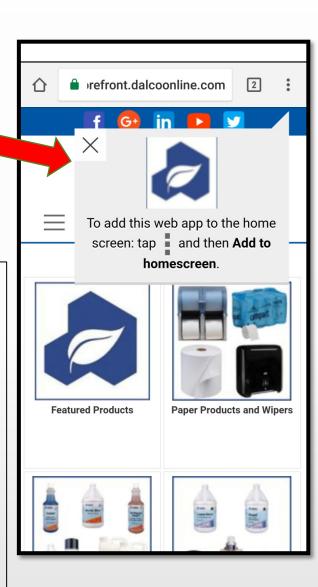

\*\*For any other mobile device, please refer to your devices browser for shortcut options. Not all browser may offer this feature.

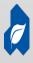

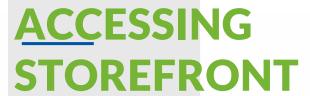

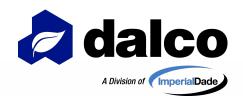

From the Dalco Homepage: <a href="http://www.dalcoonline.com/">http://www.dalcoonline.com/</a>

- 1. Clicking on the green Menu in top left corner
- 2. Clicking on the Browse Products link at bottom of Menu

#### Storefront Direct Link:

https://storefront.dalcoonline.com/mStorefront/

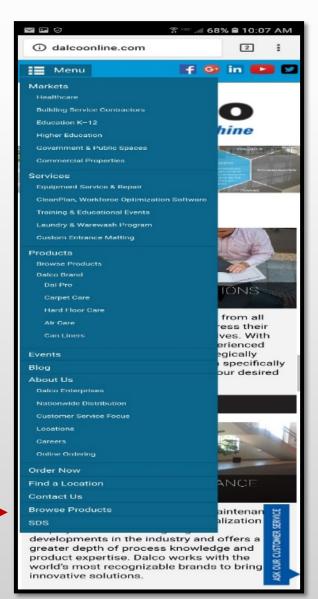

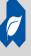

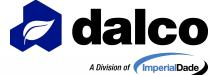

# REQUEST STOREFRONT USERNAME

Click on "Request"
& fill out form (for users that have Dalco acct # but no Storefront username)

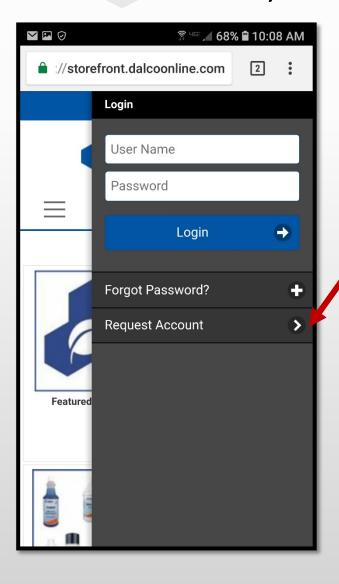

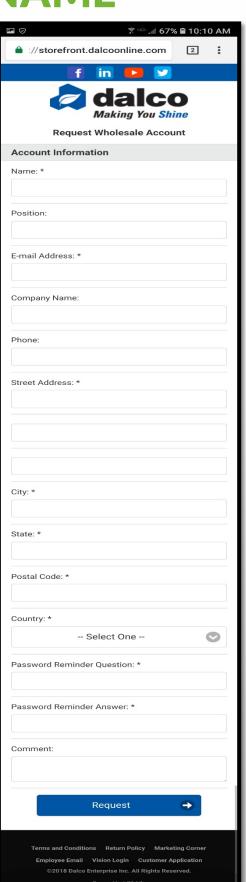

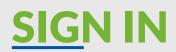

Click

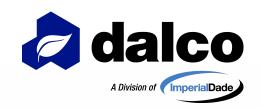

### To access Sign In Screen in Storefront:

Login – Customers with Online
 Access
 Log in using username & password

Request Account – To Obtain
 Online Access if you would like an online account & have Dalco Account #

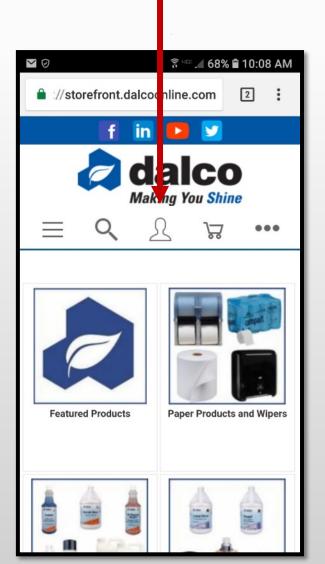

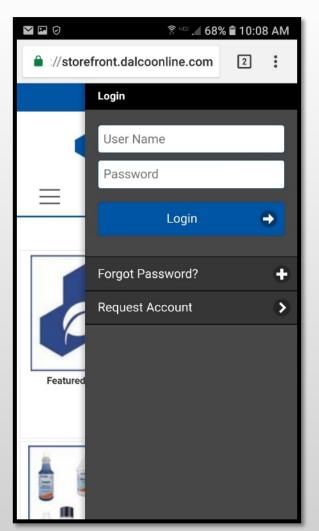

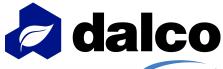

### **SELECT SHIPPING LOCATIO**

A Division of ImperialDade

After signing into Storefront, if you have more than one shipping address on your account, you will have to select which shipping address you are placing that order for. Click on the shipping address this order is for.

You can change shipping address if you click on wrong location OR if you need to place a order for another location:

- 1. Click under "My Account>Shipping Addresses"
- 2. Click "change ship to location" above shipping address at checkout

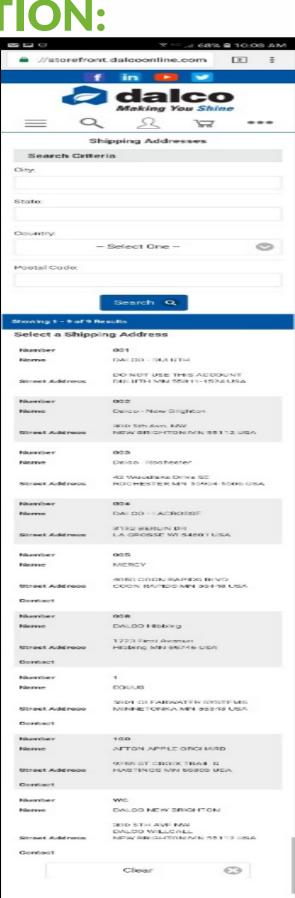

# ACCESS SHOPPING LIST

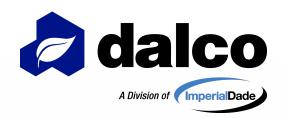

Shopping lists may be assigned to your account or created by the user.

To access shopping lists on Storefront:

After logging into
Storefront, icon
more...
will open Shopping
Lists menu.

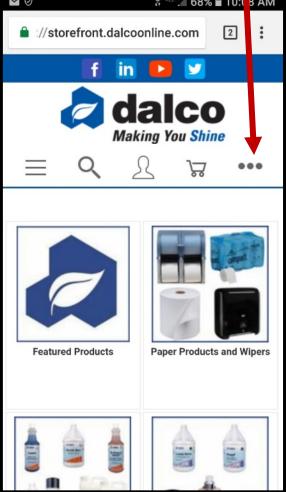

## Click onto the name of list to view it

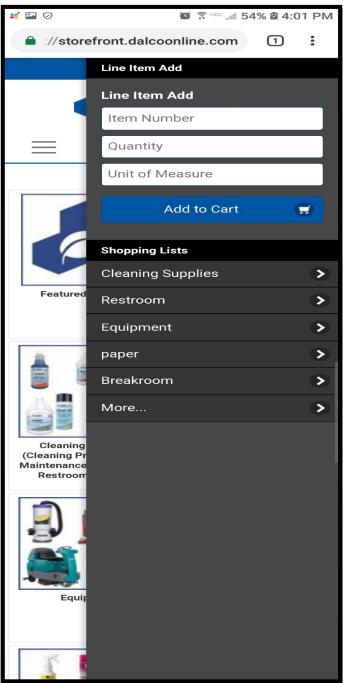

### **CREATE SHOPPING LISTS**

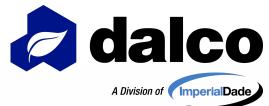

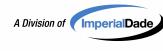

**Create Shopping Lists** (Must be signed into Storefront):

- In Item Detail Page, Click "Add to Existing/New Shopping List":
  - 1. To create new list, click "Create Shopping List".
- 2. To add that item to a current list, click that shopping lists name.

\*\*You will see a message above the item image stating "The item has been added to" that list if it was added to that shopping list.

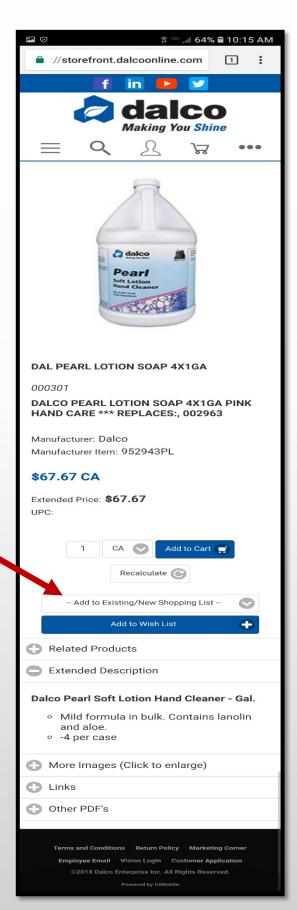

# EDIT SHOPPING LISTS

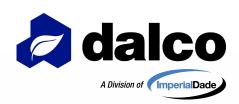

To delete select items from your **Shopping List**:

- Click the Remove Box next to the item you want to delete
  - Once all items you want deleted are checked
    - Click "Remove Item(s)"
       Button

To delete all items from your **Shopping List**:

- Click "Delete List"
- Click "Yes" if you do want to delete the shopping list:
  - (BE CAREFUL, NO WAY TO RECALL LIST ONCE DELETED)
- Click "No" if you DO NOT want to delete the shopping list

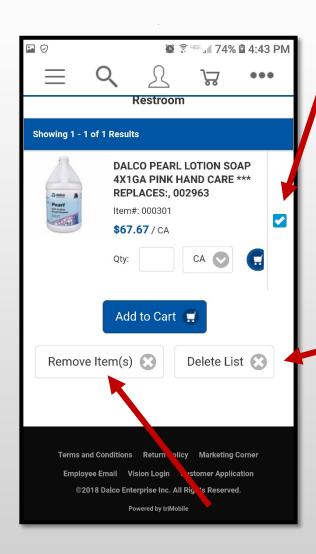

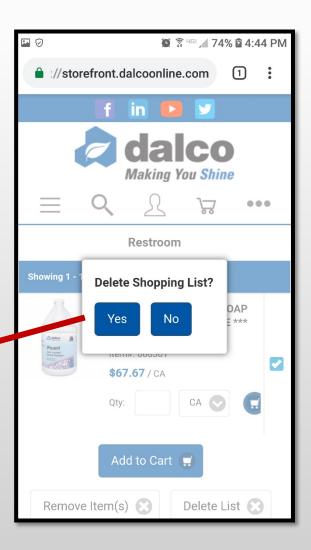

### **SEARCH OPTIONS**

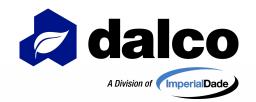

### Search By:

- Keyword (best option)
  - Item Number
- Manufacturers Item Number

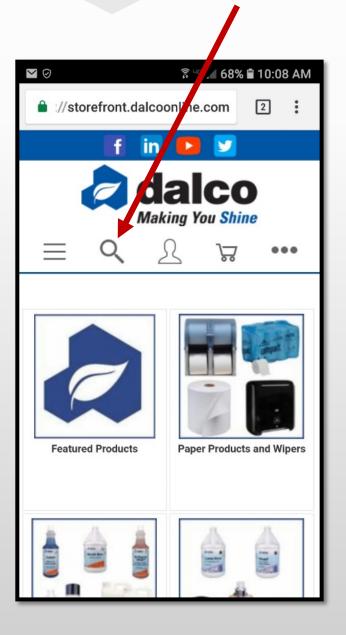

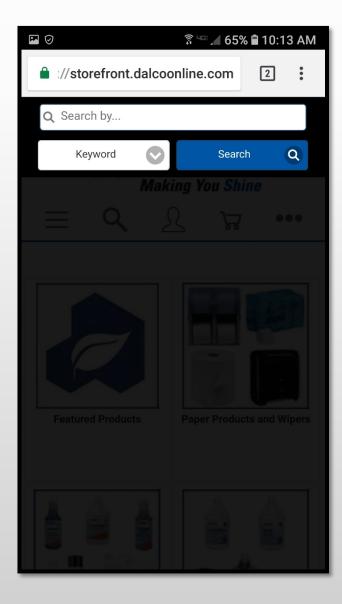

# SEARCH OPTIONS REFINE RESULTS

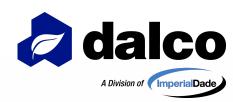

Searches may provide multiple results. Use the Refine by Attribute tool to refine the search to find what you are looking for!

Select all the criteria fit for that search & click "Refine Results" to get better search results!

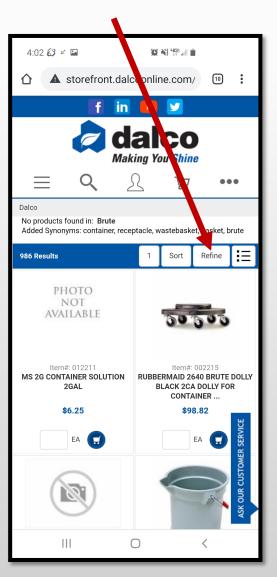

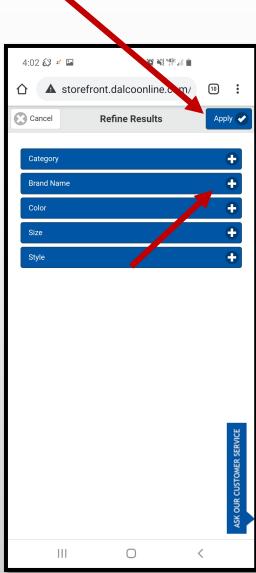

#### To Refine Results:

- Click "Refine" after searching
- Select all search criteria needed
- Click "Apply to search again with criteria

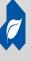

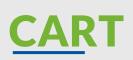

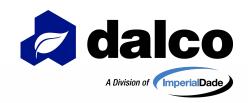

#### To delete item(s) from your **Shopping Cart**:

- Click "Cart" at top right hand of webpage to access Shopping Cart
- Click the Remove Box next to the item you want to delete
- Once all items you want deleted are checked
  - Click "Remove Item(s)" Button

#### To delete all items from your **Shopping Cart**:

- Click "Clear Cart"
- Click "Yes" if you do want to clear the entire cart:
  - (BE CAREFUL, NO WAY TO RECALL CART ONCE CLEARED)
- Click "No" if you DO NOT want to clear the shopping cart

#### To Update Quantities of items in cart:

- Update the quantity box next to the item you want to update
- When new quantity is selected, click "Update" Button

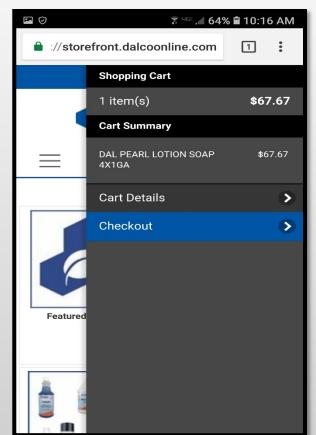

#### \*\*MAKE SURE YOU CHECKOUT TO\*\* PROCESS YOUR ORDER!!

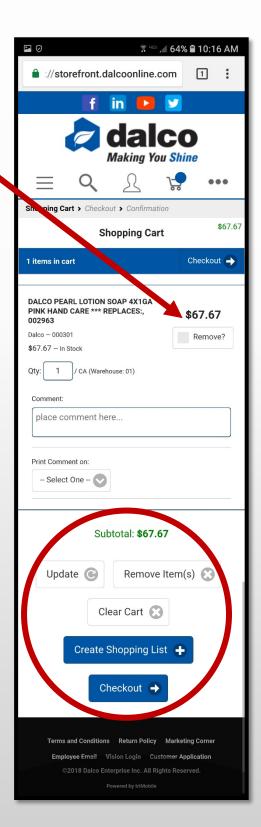

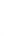

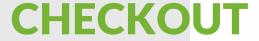

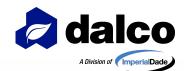

#### To view cart:

- Click at top right hand of webpage and click "Cart Details"
  - TIP: You may ship the cart and go right to checkout by clicking "checkout" here

### To Place Order from Shopping Cart:

- Click "Checkout" at top right hand of cart OR
- Click "Checkout" in bottom of cart

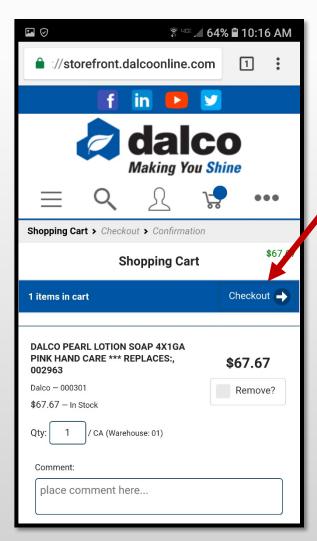

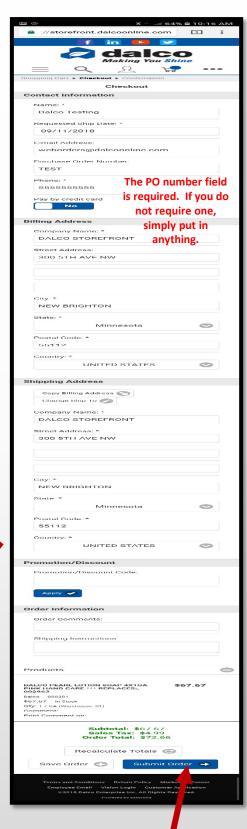

To submit order:
Click Submit Order
at bottom of
checkout

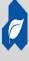

### **UPC SCANNING**

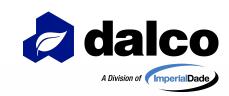

# You can now scan the UPC code of your favorite Dalco Products & access them on Storefront!

How it works:

Click the Triple Dot ••• Icon

Click Scan Items

- Click the camera icon (this will open your

device camera)

Take photo of UPC Code from product &

click OK

The item will now search in Storefront & pull up that item detail page if found^

(Clear, straight photos read the best, make sure to not cut off any UPC barcode or numbers. Also, try to eliminate any glare/shine caused on the UPC from lighting as this can affect the scanner)

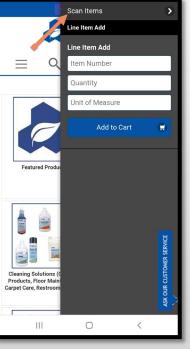

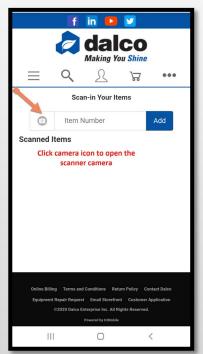

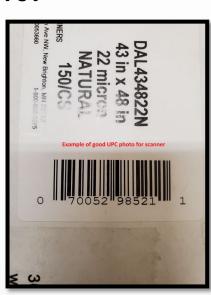

Example UPC photo

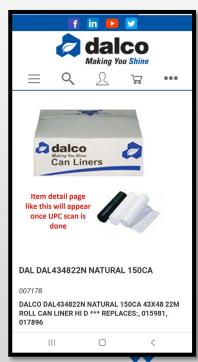

^Mobile Device Function only. This function is still being worked on, some UPC codes may not be found. If you have a situation where this function is not working or you cannot find an item, contact

storefront@dalcoonline.com with the issue you are experiencing.

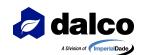

# ACCESS CLIENT CONNECT ONLINE INVOICE PORTAL

You can now pay your Dalco invoices online!

To set up a Client Connect username

(these usernames are different than your Storefront username):

Contact your Dalco Sales Rep or email accounts receivable@dalcoonline.com

- Search "Online Billing" on Storefront to open Client Connect
   OR
- Client Connect Direct Link: <a href="https://secure.billtrust.com/dalcoonline/ig/signin">https://secure.billtrust.com/dalcoonline/ig/signin</a>

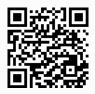

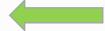

Scan here to access Client Connect!

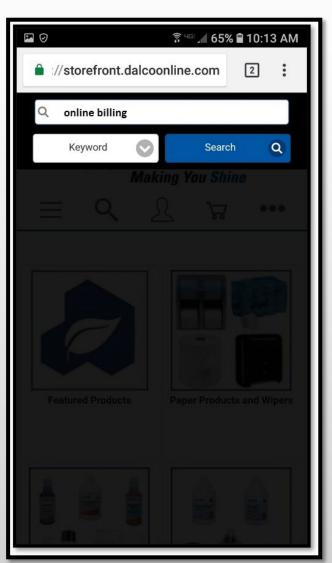

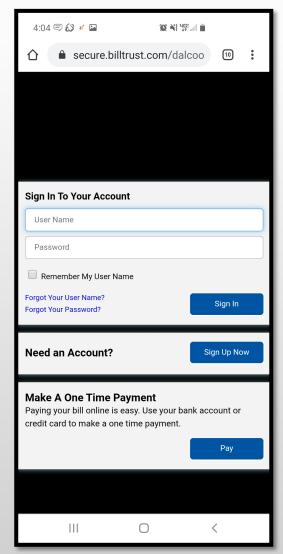

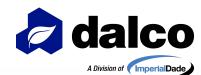

# ACCESS EQUIPMENT REPAIR FORM

You can now submit your equipment repair request online!

This form is designed for mobile devices, utilize the upload feature to add photos and/or videos of what you need repaired!

- Search "equipment repair" on Storefront to open Repair Request form
  OR
- Equipment Request Direct Link: <a href="https://dalcoonline.com/equipment-repair-request">https://dalcoonline.com/equipment-repair-request</a>

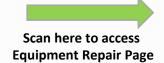

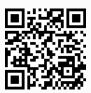

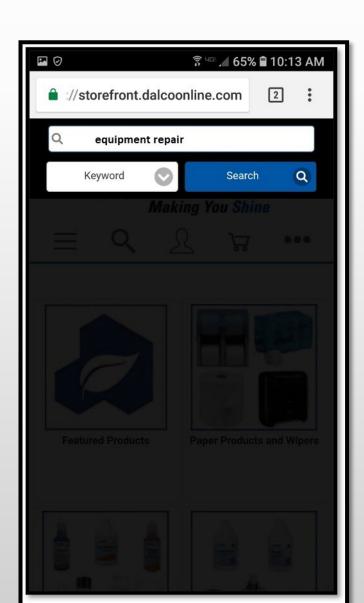

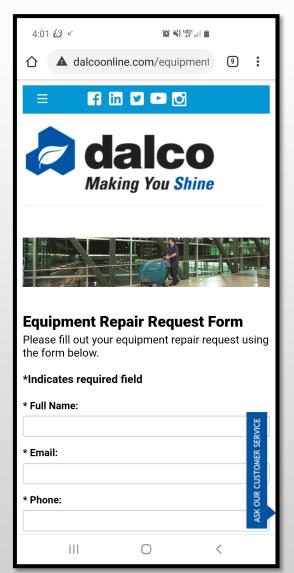

### DALCO STOREFRONT TIPS

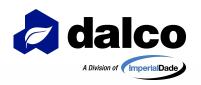

- As best practice, sign into your Dalco Storefront username before shopping on Dalco Storefront. This will ensure all account pricing as well as any custom settings are pull into Storefront.
  - NOTE: If you have a custom online catalog & you add items to your cart that are no in that custom catalog before signing into Storefront, those items will drop out of your cart once you do sign in.
  - All orders placed online after 2:30pm CST will be entered the following business day. For any emergency order(s) place after this time online, please contact Dalco Customer Service.
- After signing into your username, any items added to your shopping cart that are not deleted or submitted before signing off Storefront will stay in your cart for that ship to location until the cart is cleared or submitted.
  - If you cannot find an item online, please contact Dalco Customer Service. It is possible that the item is not currently online.
  - Storefront will automatically sign you out of your username after a period of inactivity.
  - The mStorefront home screen shortcut does require a connection to access the site. Make sure you do have a 3/4G or WiFi connection on your device to access Dalco Storefront.

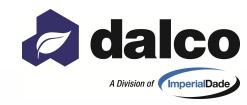

# **THANK YOU**

#### Contact us:

- 300 5<sup>th</sup> Avenue NW New Brighton, MN 55112
- (651) 251-6636
  - storefront@dalcoonline.com

#### Follow us on:

facebook.com/dalcoenterprises

linkedin.com/company/dalco\_2

Scan here to access
Storefront!

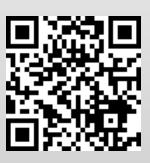